# **Microsoft OAuth2 Authentication for email sending**

This authentication method is supported by Imagicle UC Suite, starting from 2021.Winter.2 release, and it relays on advanced OAuth2 authentication available for cloud-based Office 365 email service. Previous Imagicle releases are supporting OAuth2 basic authentication, which is dismissed by Microsoft starting from July 2021.

#### **Requirements**

In order to enable Imagicle UCX Suite to send email notifications and to handle email-to-fax service, leveraging Microsoft Office 365 cloud service and OAuth2 authentication, you must configure an application on [Azure Web Portal](https://portal.azure.com/), taking note of Application ID, Directory ID and Client Secret data, needed later on while configuring this authentication method on Imagicle UCX Suite. Please read the following procedure to create a new application on Azure portal.

#### **Azure web portal configurations**

Please access to Azure portal and go to "App Registrations"

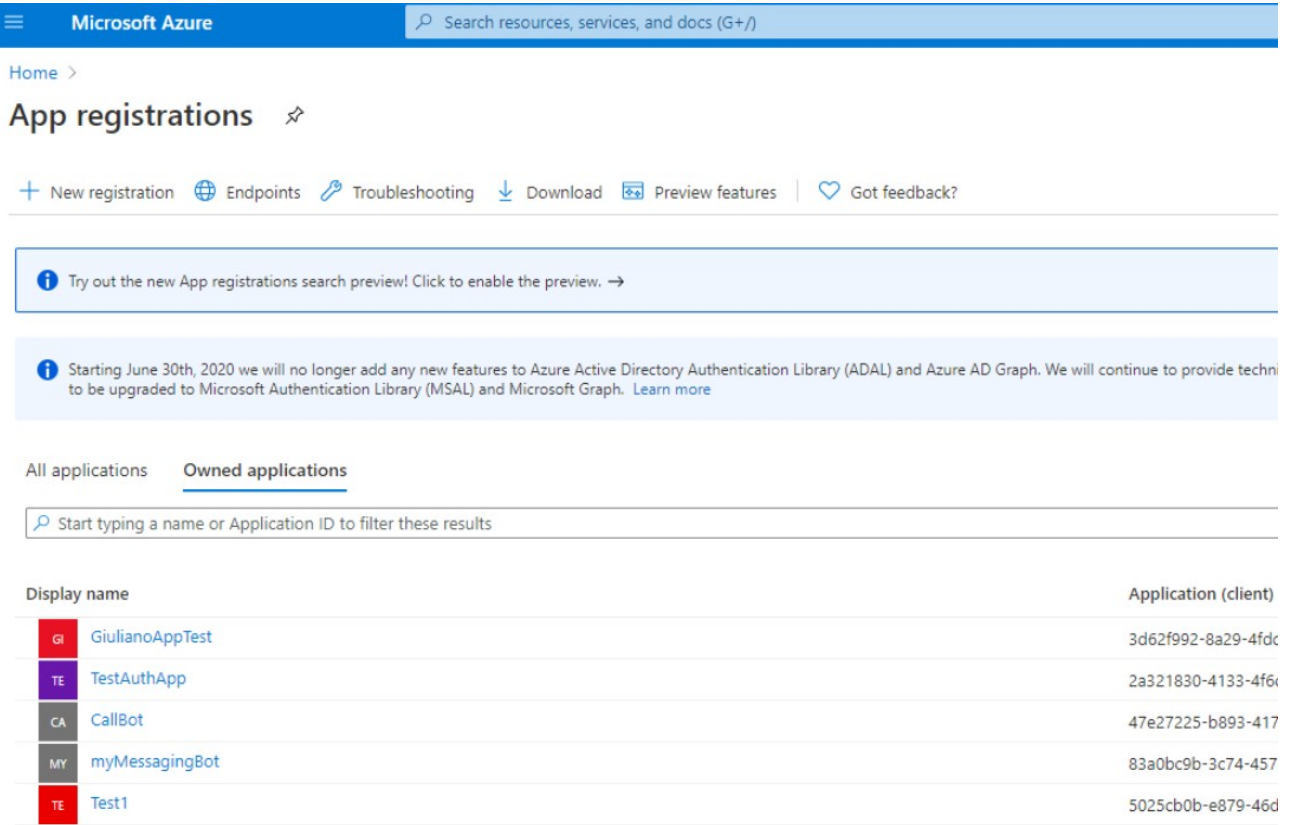

Click on "New registration" and choose a name like "MyOAuth2App". Then select "Accounts in this organizational directory only" and hit "Register"

**Microsoft Azure** 

 $\overline{P}$  Search resources, services, and docs (G+/)

Home > App registrations >

#### **Register an application**

\* Name

The user-facing display name for this application (this can be changed later).

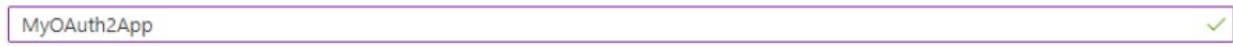

#### Supported account types

Who can use this application or access this API?

- Accounts in this organizational directory only (Imagicle spa only Single tenant)
- Accounts in any organizational directory (Any Azure AD directory Multitenant)
- Accounts in any organizational directory (Any Azure AD directory Multitenant) and personal Microsoft accounts (e.g. Skype, Xbox)

◯ Personal Microsoft accounts only

Help me choose...

#### Redirect URI (optional)

We'll return the authentication response to this URI after successfully authenticating the user. Providing this now is optional and it can be changed later, but a value is required for most authentication scenarios.

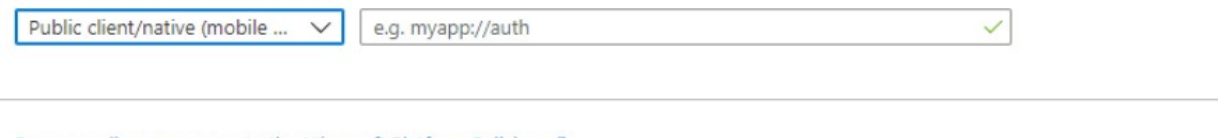

By proceeding, you agree to the Microsoft Platform Policies &

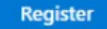

The following window appears, including Application ID and Directory ID. Please copy both data, for later usage.

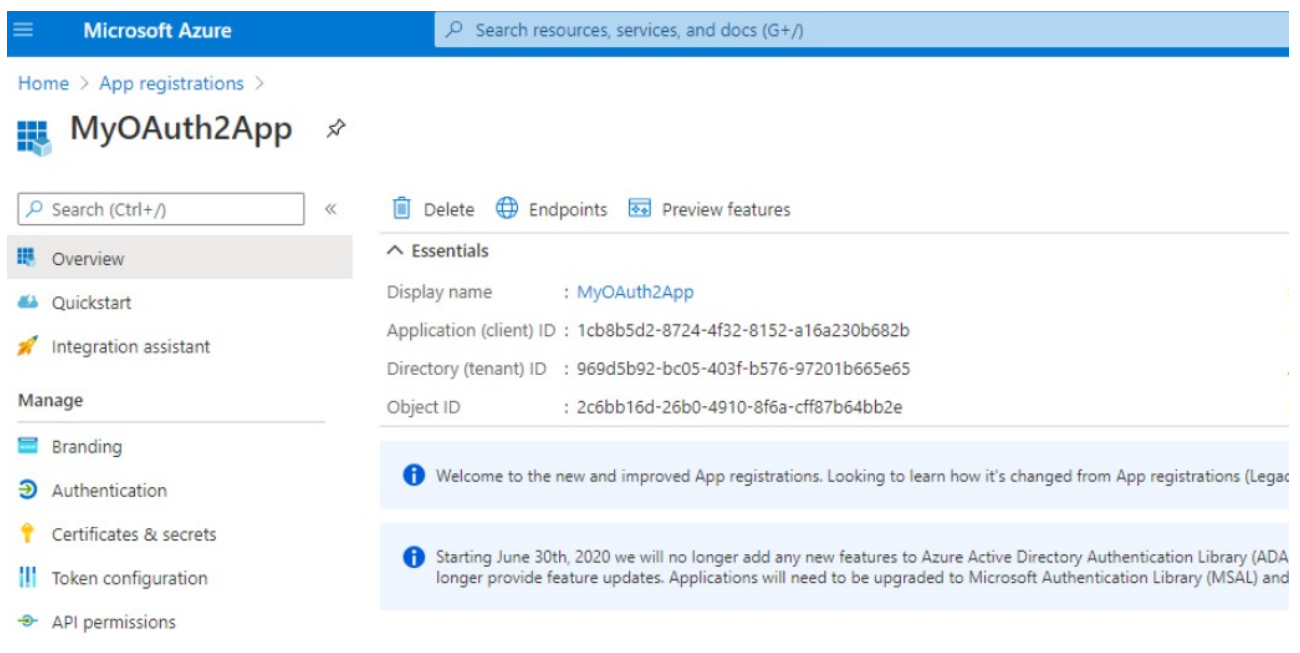

Now please click on "Certificates & secrets" option, included in left pane, and add a new "client secret" with the name of your choice and a long expiration period.

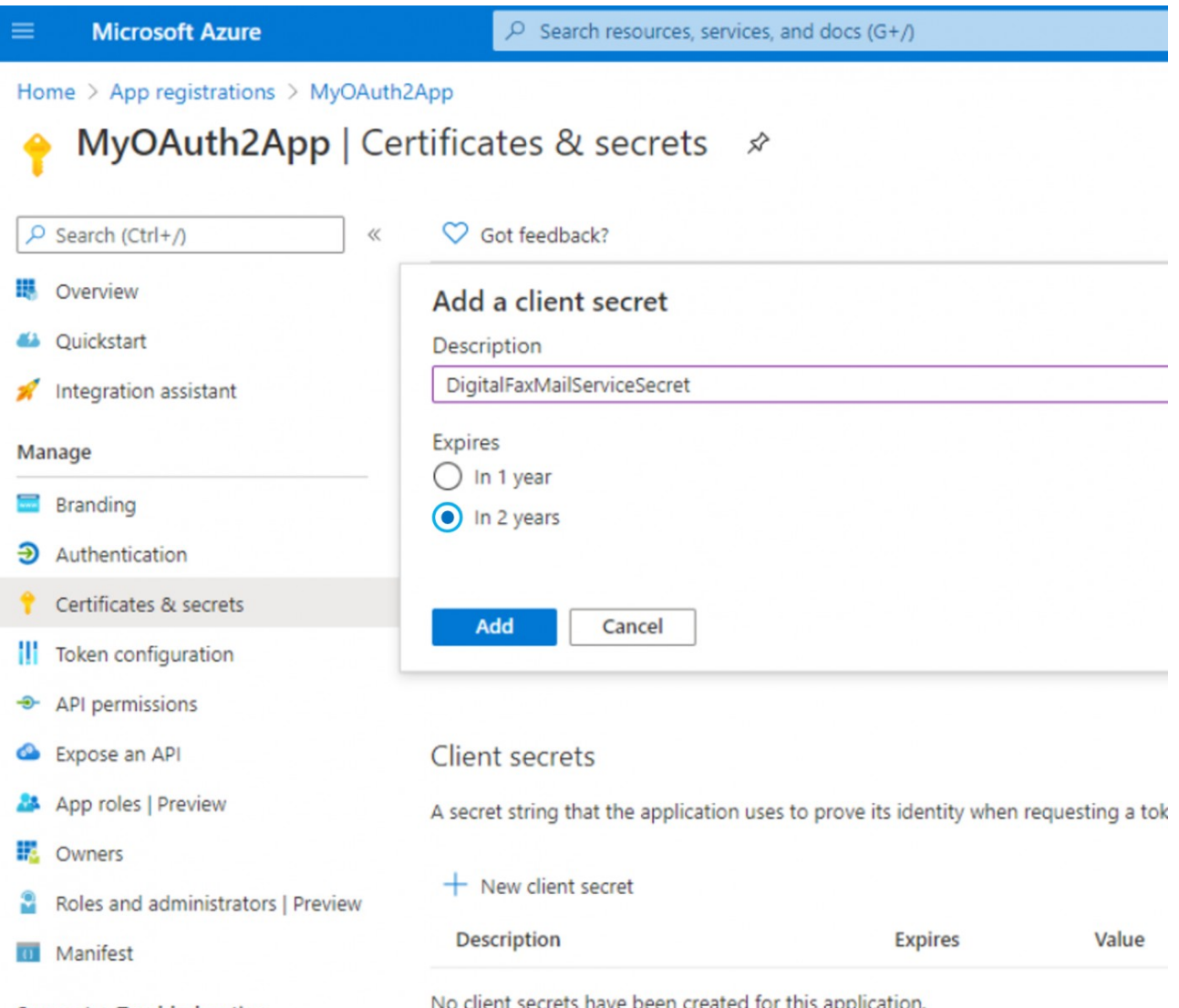

Sunnort + Troubleshooting

No client secrets have been created for this application.

Once added, you'll get some data associated to it. Please copy "Value" field for later usage. Copy the field immediately after having created the client secret, because it will be automatically hidden after few minutes, for security reasons.

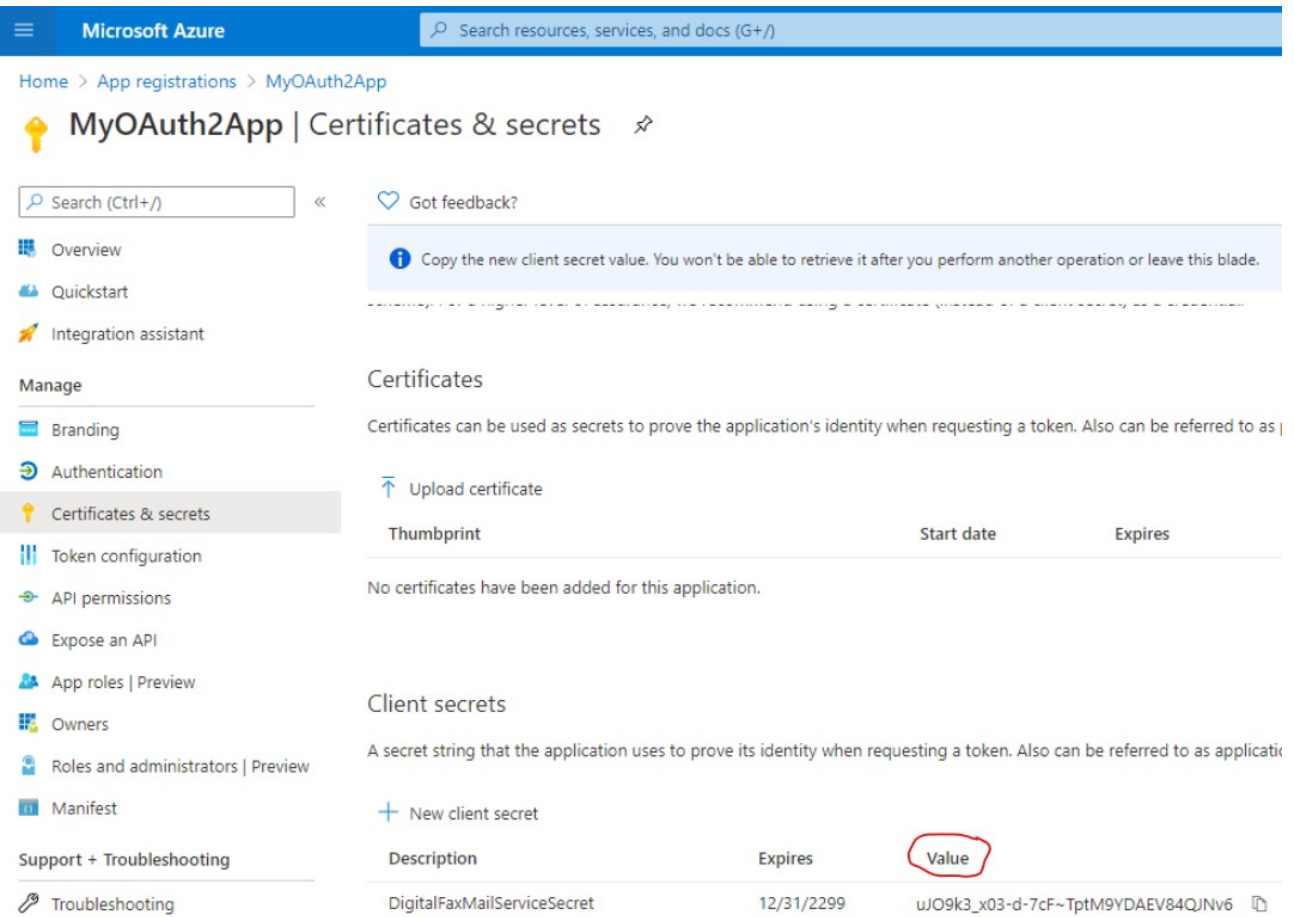

Now click on "Add permissions" and select "API's my organization users". Then search for "Office 365 Exchange online".

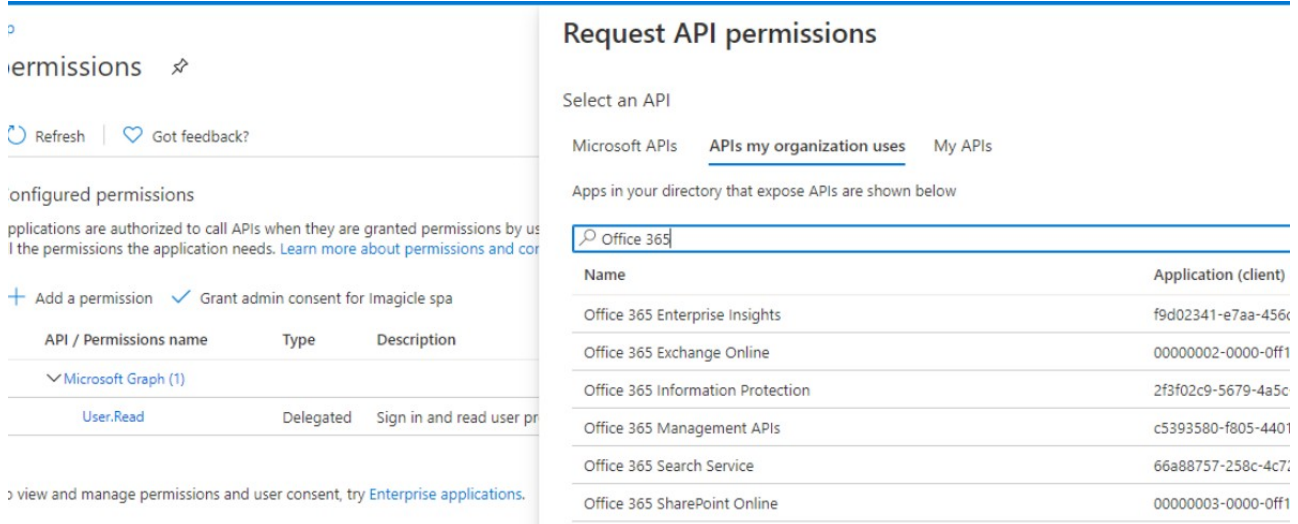

Select "Office 365 Exhange online" and then select "Application Permissions"

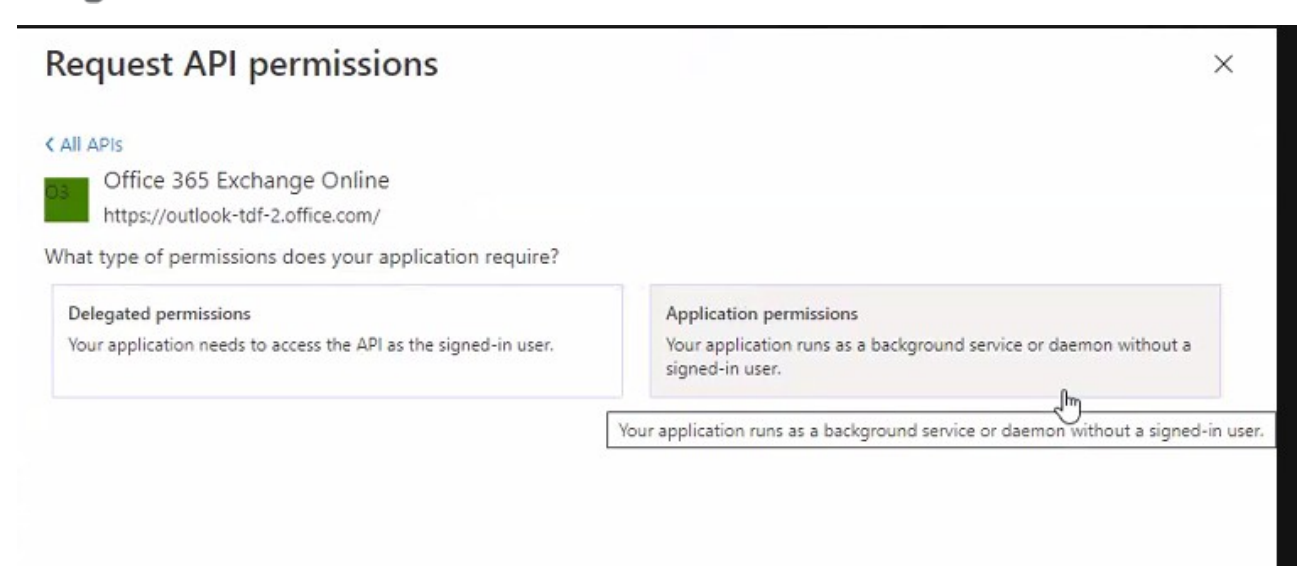

#### From the list of available permission levels, please select "full\_access\_as\_app" from "Other permissions" category.

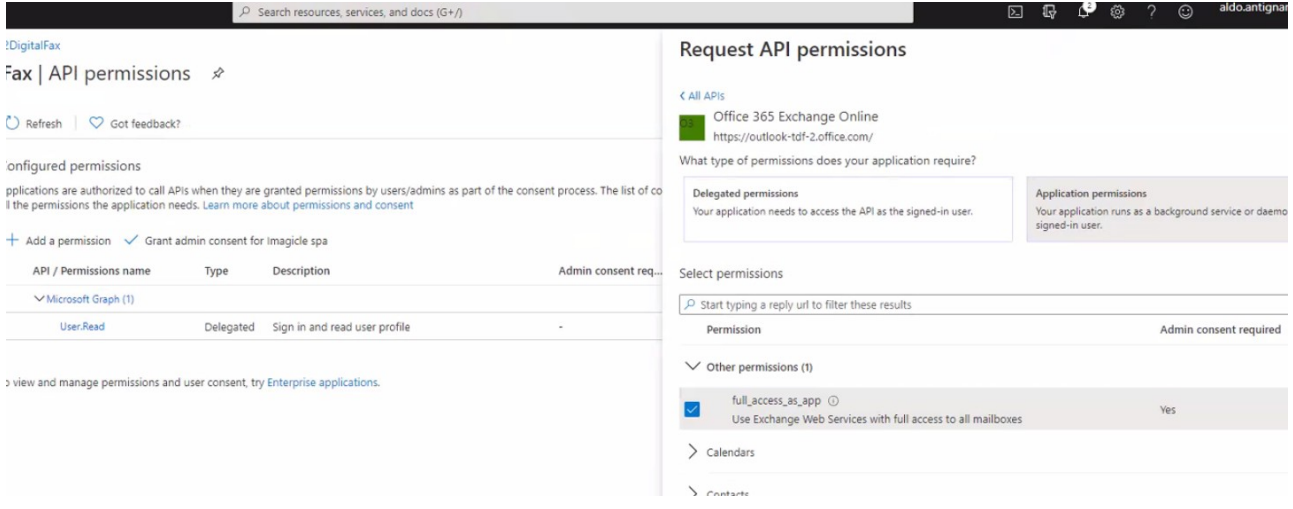

Once permission has been assigned, you must authorize it for your organization, by clicking on "Grant admin consent for <company\_name>".

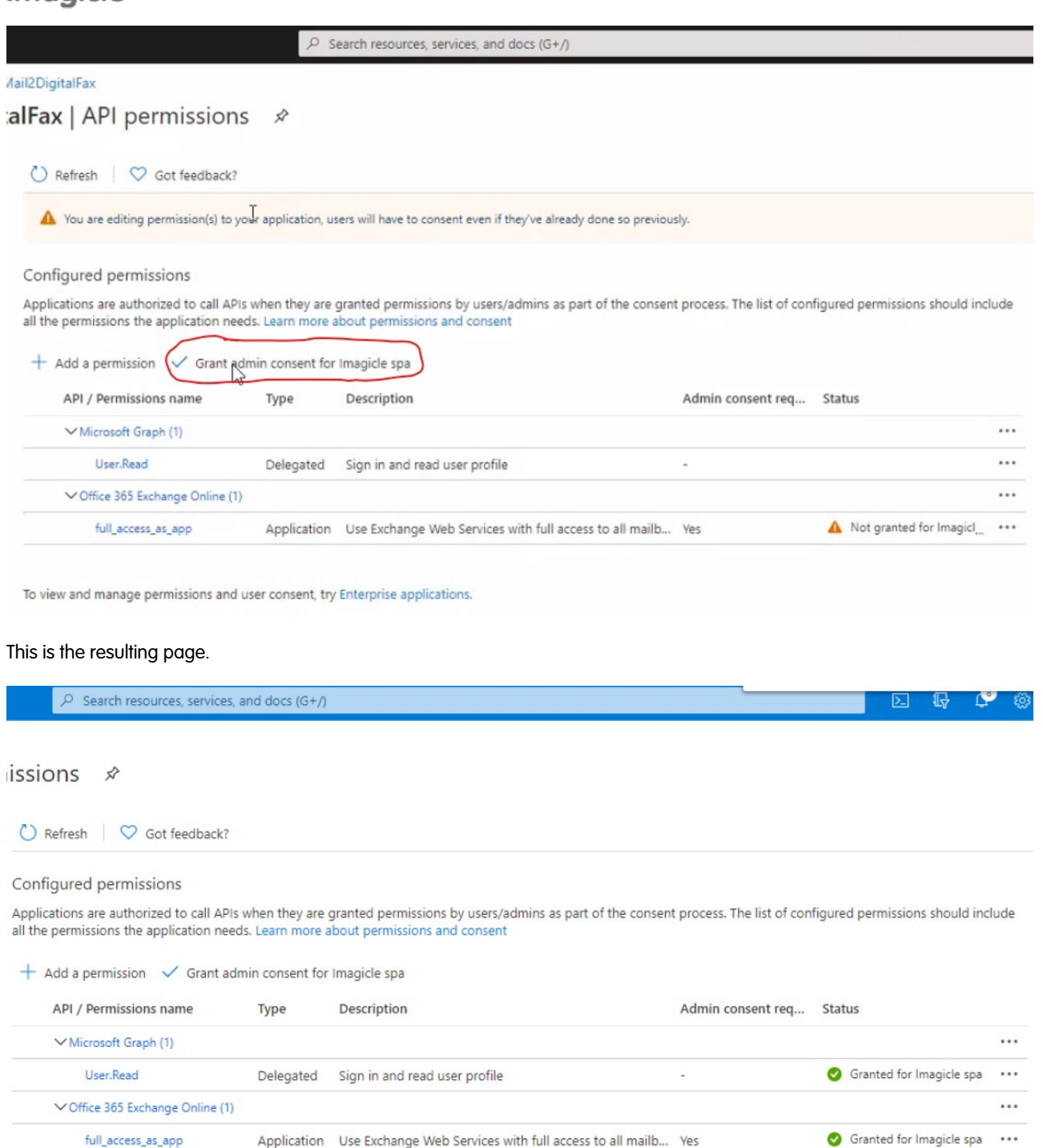

To view and manage permissions and user consent, try Enterprise applications.

#### **Optional configurations to restrict EWS Application to a mailbox set (Imagicle Digital Fax only)**

Above described API Permission level privileges allows the application to access all EWS API on all organization mailboxes.

However, it's possible to optionally apply an advanced configuration on Microsoft Office 365 to restrict the application to access only a specific mailbox.

This is accomplished by accessing Exchange Online Administration Portal and create a new mail-enabled security group: Go to **Recipients** â **Groups** â **New mail-enabled security group**

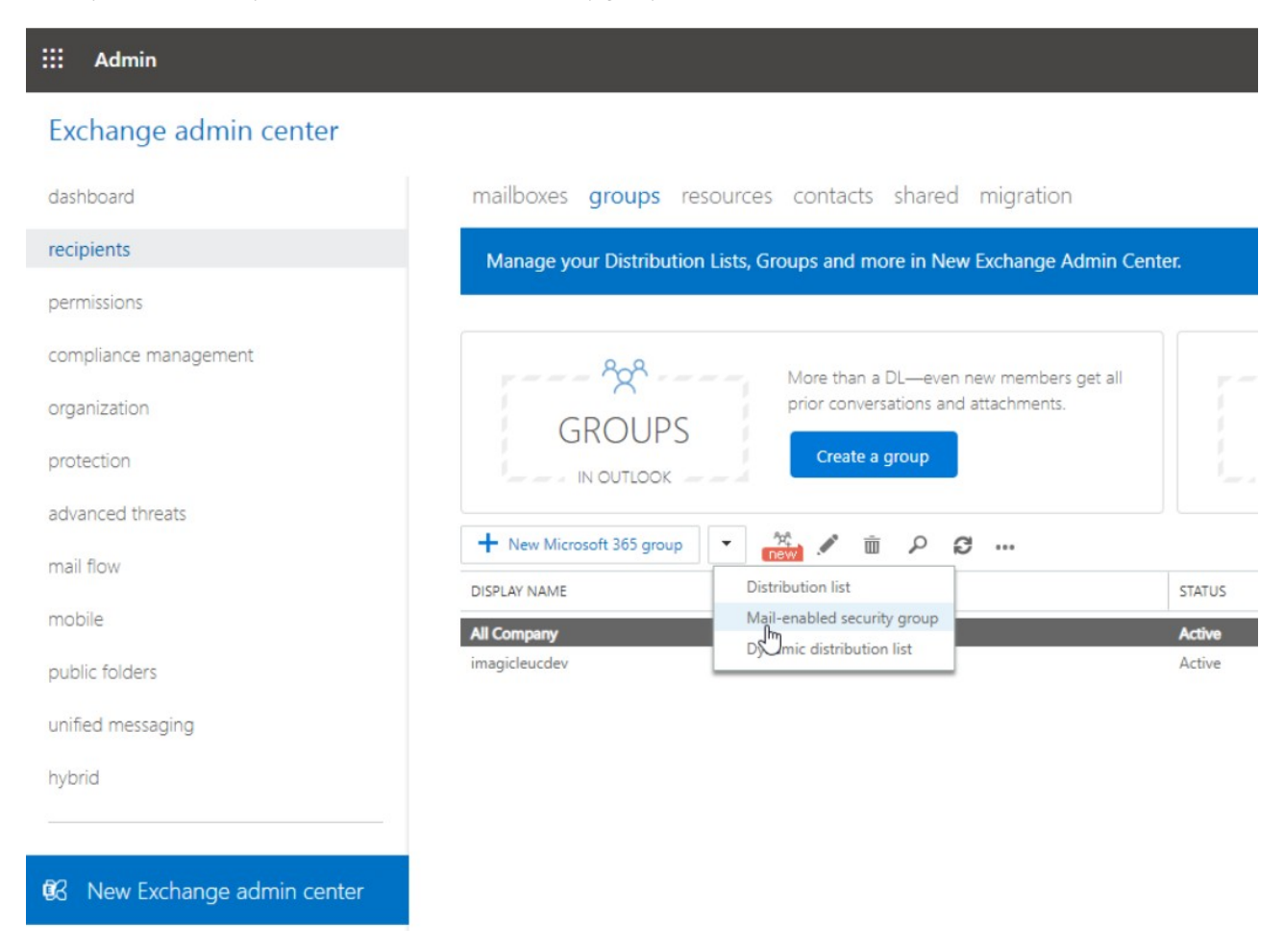

Fill the form with a name and an alias. Those will be used later as a target of an Application Policy.

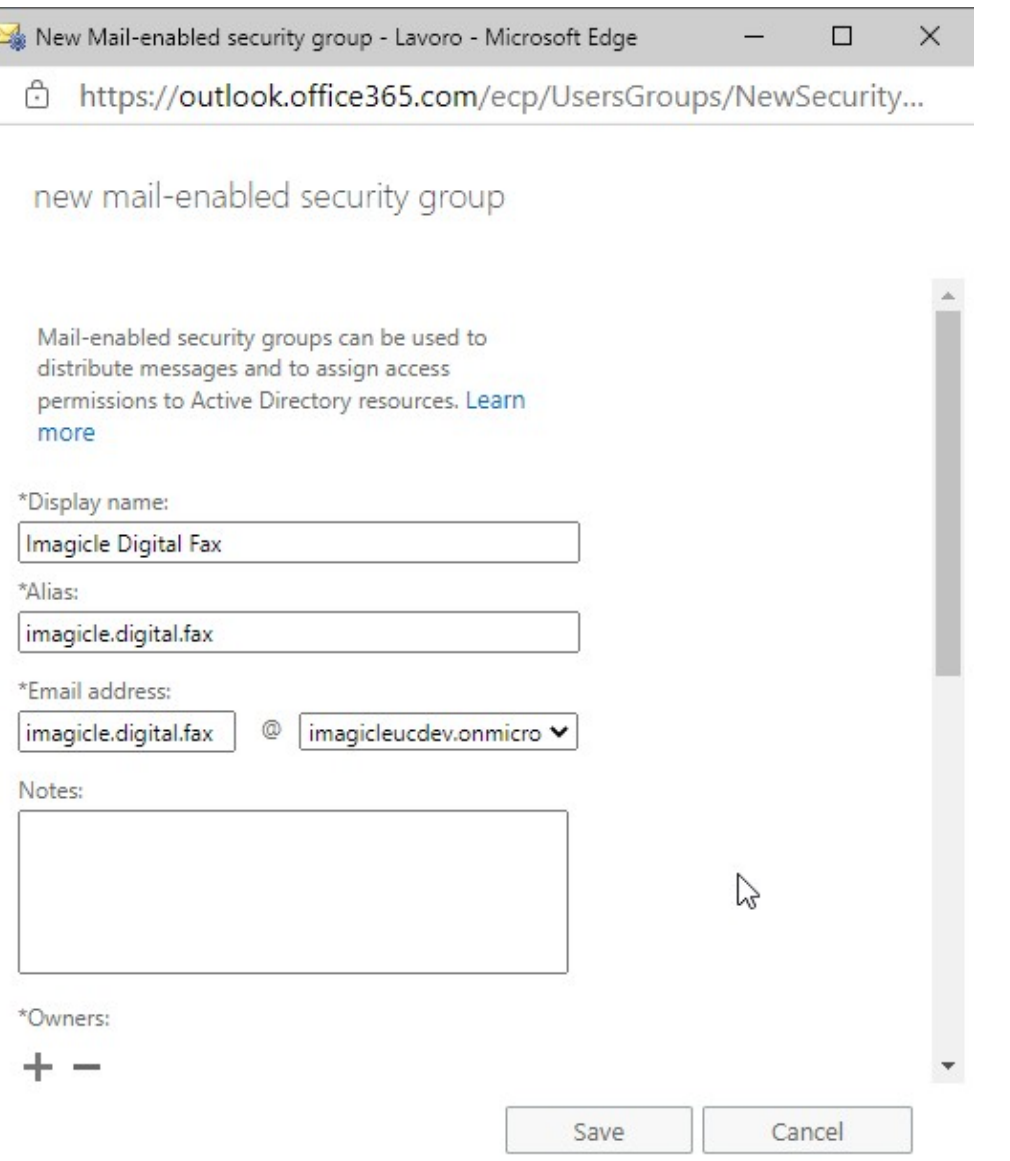

Save form and edit the newly created group, go to **membership**, add a member, search for the mailbox to be granted to Digital Fax and add it:

Edit Mail-enabled security group - Lavoro - Microsoft Edge

 $\Box$ 

#### https://outlook.office365.com/ecp/UsersGroups/EditSecurityDistributionGroup.aspx?Activ Ä

Imagicle Digital Fax

general

ownership

#### • membership

membership approval delivery management message approval email options MailTip group delegation

https://outlook.office365.com/ecp/U

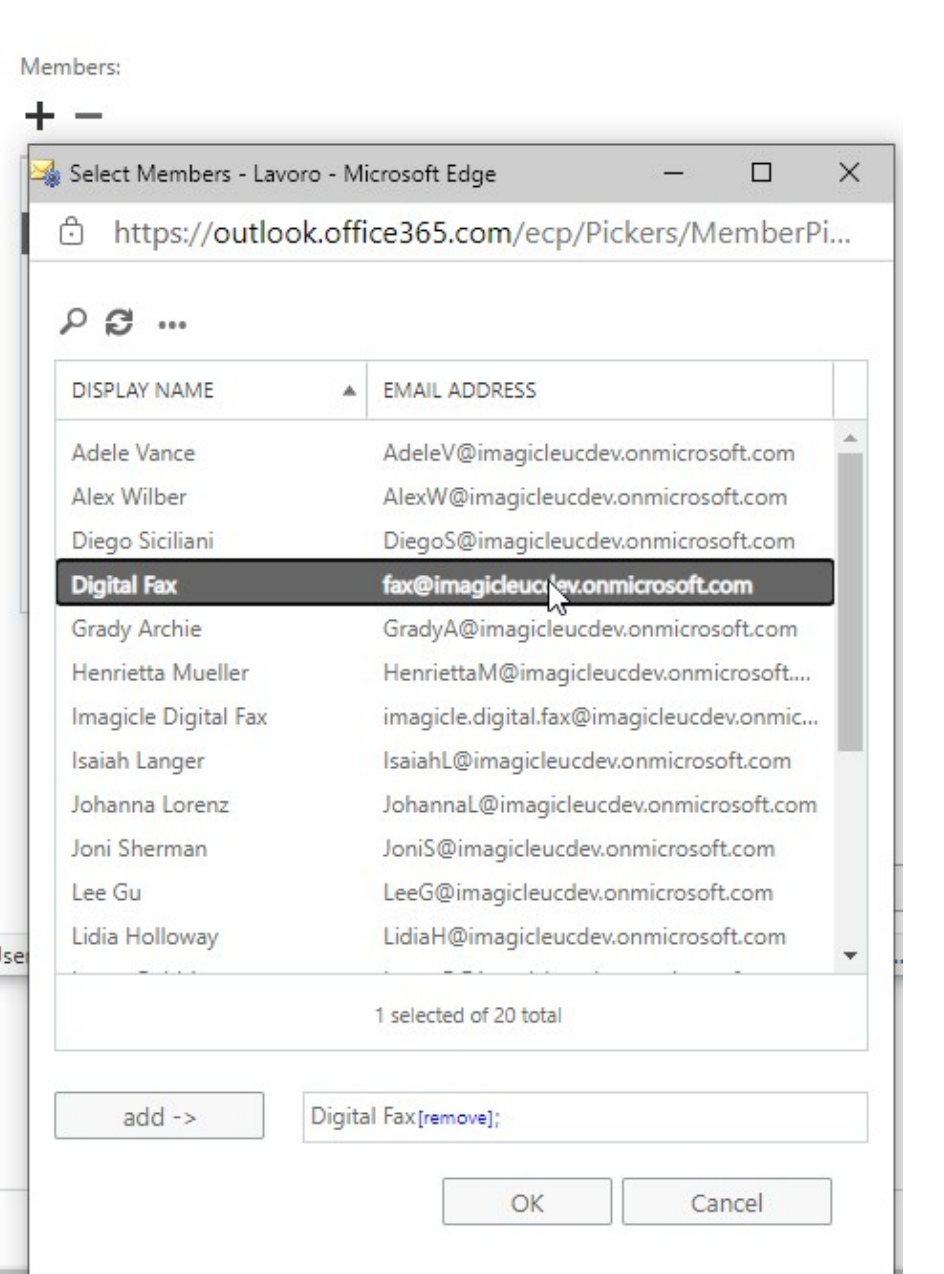

Connect to **Exchange Online PowerShell** and create an [Application Access Policy](https://docs.microsoft.com/en-us/powershell/module/exchange/new-applicationaccesspolicy?view=exchange-ps) to allow Digital Fax application to only access the

• **AppId** value corresponds to the application "Client ID" value created within Azure app registration portal

• **PolicySecurityGroupId** corresponds to "Display Name" of the previously create security group

newly created mail security group, by executing the following command, where:

New-ApplicationAccessPolicy -AccessRight RestrictAccess -AppId <AppId> -PolicyScopeGroupId "Imagicle Digital Fax" -D

#### Output should be:

```
RunspaceId : 2d08b315-81dd-4140-8a28-4a49431fb44d
ScopeName : Imagicle Digital Fax
ScopeIdentity : Imagicle Digital Fax
Identity :
8f8ccdec-23bd-4452-bdb3-becc0c415a99\da34af4b-b01f-47e4-bfac-2f9fc3f1383e:S-1-5-21-2724517575-989916663-4003715733-16076635;697c4a2-f812-4072-a10f-4455db66025e
AppId : da34aq4b-b01f-47e4-bfac-2f9fc3f1383e
ScopeIdentityRaw :
S-1-5-21-2724537575-989916663-4003715733-16076635;697c48d2-f812-4072-a10f-4455db66025e
Description : Restrict Imagicle Digital Fax accessible mailboxes
AccessRight : RestrictAccess<br>ShardType : All
ShardType : All<br>IsValid : True
IsValid
ObjectState : Unchanged
```
Verify the rule, to check if the application can properly access the needed mailbox by executing the following command:

Test-ApplicationAccessPolicy -Identity <mail2fax address> -AppId <clientId>

#### Output should be:

```
RunspaceId : 2e08b315-81dd-4143-8a28-4a49431fa44d AppId :
da34ee4b-b01f-44e4-bfac-2f9fc3f1383e Mailbox : fax MailboxId :
c82eee91-a3e0-43f0-9a43-03e7ec7b1e96 MailboxSid :
S-1-5-21-2722357575-989916663-4003711733-159675946 AccessCheckResult : Granted
```
Then please verify the application can't access any other mailbox, by executing the following command:

Test-ApplicationAccessPolicy -Identity <any other mail address> -AppId <clientId>

#### In this case, output should be similar to below sample:

```
RunspaceId : 2d08b235-81dd-4140-8a28-4a49431fa44d AppId :
da34af4e-b01f-47e4-beec-2f9fc3f1383e Mailbox : fax MailboxId :
c82eee91-a3e0-43f0-9a43-03c7ec7b1e96 MailboxSid :
S-1-5-21-272451125-989916663-4003715733-15450946 AccessCheckResult : Denied
```